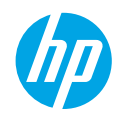

# **Lea Esto**

# **Introducción**

- **1.** Siga las ilustraciones del folleto para configurar la impresora.
- **2.** Visite **[123.hp.com/dj3830](http://123.hp.com/dj3830)** para instalar el software de la aplicación móvil o de la aplicación móvil y conecte la impresora a su red.

**Nota:** Para los usuarios de Windows®, si el equipo no está conectado a Internet, inserte el CD de software de la impresora en el equipo. Si el programa de instalación no se inicia, vaya a **Equipo**, haga doble clic en el icono de la unidad CD/DVD con el logotipo de HP y, después, haga doble clic en **setup.exe**.

**3.** Creación de una cuenta online para activar la impresora. Será guiado a través de la creación de la cuenta después de haya instalado el software de la aplicación móvil o de la impresora.

# **Más información**

**Ayuda electrónica:** Instale la Ayuda electrónica seleccionándola en el software recomendado durante la instalación del software. Obtenga información sobre las funciones del producto, la impresión, la resolución de problemas y el soporte. En la sección Información técnica, encontrará información sobre notificaciones, medio ambiente y normativas, incluyendo notificaciones reglamentarios de la Unión Europea y declaraciones de cumplimiento.  $\epsilon$ 

- **Windows® 8.1**: Haga clic en la flecha hacia abajo en la esquina inferior izquierda de la pantalla Inicio, seleccione el nombre de la impresora, haga clic en **Ayuda** y luego seleccione **Buscar ayuda de HP**.
- **Windows® 8**: En la pantalla Inicio, haga clic con el botón derecho del ratón en una parte vacía de la pantalla. A continuación, en la barra de aplicaciones, haga clic en **Todas las aplicaciones**. Haga clic en el icono con el nombre de la impresora y, por último, haga clic en **Ayuda**.
- **Windows® 7**, **Windows Vista®** y **Windows® XP**: Haga clic en **Inicio**, seleccione **Todos los programas** y, luego, **HP**. Por último, seleccione el nombre de la impresora.
- **OS X**: Haga clic en **Ayuda** > **Centro de ayuda**. En la ventana del Visor de ayuda, haga clic en **Ayuda para todas las aplicaciones** y, luego, en **Ayuda para su impresora**.

**Léame:** Contiene información de soporte de HP, los requisitos del sistema operativo y las actualizaciones recientes de la impresora.

- **Windows**: Inserte el CD de software en el equipo y vaya al archivo **ReadMe.chm**. Haga doble clic en **ReadMe.chm** para abrirlo y elija **Léame** en su idioma.
- **Mac**: Abra la carpeta **Documentos** que se encuentra en el nivel superior del instalador de software. Haga doble clic en **Léame** y seleccione **Léame** en su idioma.

**En la Web:** Información y ayuda adicionales: **[www.hp.com/go/support](http://www.hp.com/go/support)**. Registro de la impresora: **[www.register.hp.com](http://www.register.hp.com)**. Declaración de conformidad: **[www.hp.eu/certificates](http://www.hp.eu/certificates)**. Uso de la tinta: **[www.hp.com/go/inkusage](http://www.hp.com/go/inkusage)**.

# **Escanee para descubrir más**

Pueden aplicarse tarifas estándares para datos. Puede que no esté disponible en todos los idiomas.

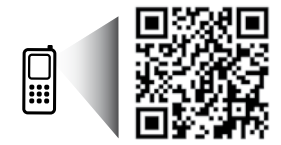

**[www.hp.com/lar/m/DJIA3835](http://www.hp.com/lar/m/DJIA3835)**

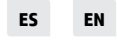

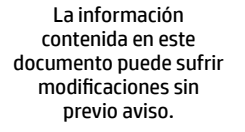

\*F5R96-90008\*

F5R96-90008

Printed in [English] Printed in [Spanish] © 2015 Hewlett-Packard Development Company, L.P.

# **Panel de control**

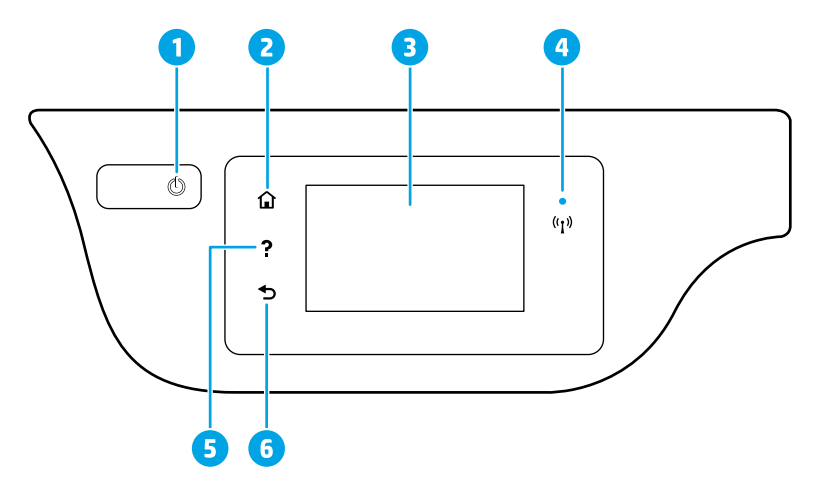

- 1 Botón **de encendido**: Enciende o apaga la impresora.
- 2 Botón **Inicio**: Vuelve a la pantalla Inicio, la pantalla que se muestra al encender la impresora por primera vez.
- 3 Pantalla del panel de control: Toque la pantalla para seleccionar opciones de menú o desplazarse por los elementos del menú.

Indicador luminoso de conexión inalámbrica: Indica el estado de la conexión inalámbrica de la impresora.

- La luz azul indica que se ha establecido la conexión inalámbrica y que se puede imprimir.
- Una luz con parpadeo lento indica que la función inalámbrica está encendida, pero que la impresora no está conectada a una red. Asegúrese de que la impresora esté dentro del rango de la señal inalámbrica.
- Una luz con parpadeo rápido indica error en la conexión inalámbrica. Consulte el mensaje en la pantalla de la impresora.
- Si la conexión inalámbrica está desactivada, la luz indicadora del estado de conexión inalámbrica también está apagada y en la pantalla se lee **Inalámbrica desactivada**.
- 5 Botón **Ayuda**: Muestra el contenido de la ayuda si está disponible para la operación actual.
- 6 Botón **Atrás**: Vuelve a la pantalla anterior.

# **Información sobre seguridad**

4

Tome siempre las precauciones básicas de seguridad cuando use esta impresora para reducir los riesgos de sufrir lesiones físicas como consecuencia de un incendio o una descarga eléctrica.

- **1.** Lea y comprenda todas las instrucciones de la documentación incluidas con la impresora.
- **2.** Tenga presente todas las advertencias e instrucciones indicadas en la impresora.
- **3.** Antes de limpiarla, desenchufe la impresora de la toma de corriente de la pared.
- **4.** No instale ni utilice esta impresora si está mojada o cerca de agua.
- **5.** Coloque la impresora de manera segura sobre una superficie estable.
- **6.** Instale la impresora en un lugar protegido donde nadie pueda pisar el cable de alimentación eléctrica ni tropezarse con él, y donde el cable no sufra daños.
- **7.** Si la impresora no funciona con normalidad, consulte el archivo de ayuda (disponible en su equipo tras la instalación del software).
- **8.** En el interior no hay piezas que el usuario pueda reparar. El personal de servicio cualificado se encargará de las tareas de reparación.
- **9.** Use solo el cable y el adaptador de alimentación (si se incluyen) proporcionados por HP.

# **Solución de problemas básicos**

# **Si no puede imprimir:**

- **1.** Asegúrese de que el cable de alimentación esté bien conectado y la impresora esté encendida. El botón **de encendido** estará encendido.
- **2.** Asegúrese de haber instalado el software de la impresora HP en su equipo.
- **3.** Si su equipo está conectado a la impresora con un cable USB, asegúrese de que la conexión USB sea segura. Si su equipo está conectado a la impresora con una conexión inalámbrica, confirme que la conexión inalámbrica esté funcionando.
- **4.** Visite el sitio web Herramientas de Diagnóstico de HP en **[www.hp.com/go/tools](http://www.hp.com/go/tools)** para descargar utilidades (herramientas) gratuitas de diagnóstico que podrá usar para resolver los problemas habituales de la impresora.

# **Windows Mac**

#### **Compruebe que la impresora esté definida como dispositivo de impresión predeterminado:**

- **Windows 8.1** y **Windows 8**: Señale o toque la esquina superior derecha de la pantalla para abrir la barra Accesos, haga clic en el icono **Ajustes**, haga clic o toque el **Panel de control** y luego haga clic o toque **Ver dispositivos e impresoras**.
- **Windows 7**: Desde el menú **Inicio** de Windows, haga clic en **Dispositivos e impresoras**.
- **Windows Vista**: En la barra de tareas de Windows, haga clic en **Inicio**, después en **Panel de control** y, a continuación, haga clic en **Impresora**.
- **Windows XP**: En la barra de tareas de Windows, haga clic en **Inicio**, después en **Panel de control** y, a continuación, haga clic en **Impresoras y faxes**.

Compruebe que junto a la impresora aparezca una marca de verificación dentro de un círculo. Si la impresora no está seleccionada como predeterminada, haga clic con el botón derecho en el icono de la impresora y elija **Establecer como impresora predeterminada** en el menú.

# **Si utiliza un cable USB y sigue sin poder imprimir o la instalación del software falla:**

- **1.** Extraiga el CD de la unidad de CD/DVD y, a continuación, desconecte el cable USB del equipo.
- **2.** Reinicie el equipo.
- **3.** Inserte el CD del software de la impresora en la unidad de CD/DVD y siga las instrucciones que aparecerán en la pantalla para instalar el software de la impresora. No conecte el cable USB hasta que se le indique.
- **4.** Cuando se complete la instalación, reinicie el equipo.

#### **Si utiliza la conexión inalámbrica y sigue sin poder imprimir:**

Vaya a la sección ["Conexión inalámbrica en red"](#page-3-0) de la página siguiente para obtener más información.

# **Compruebe la cola de impresión:**

- **1.** En **Preferencias del sistema**, haga clic en **Impresoras y escáneres** (**Impresión y Escaneado**  en OS X v10.8 Mountain Lion).
- **2.** Haga clic en **Abrir cola de impresión**.
- **3.** Haga clic en un trabajo de impresión para seleccionarlo.
- **4.** Utilice los botones siguientes para administrar el trabajo de impresión:
	- Icono **Cancelar**: Cancela el trabajo de impresión seleccionado.
	- **Reanudar**: Continúa un trabajo de impresión que se ha detenido.
- **5.** Si ha hecho algún cambio, intente volver a imprimir.

# **Reiniciar y restablecer:**

- **1.** Reinicie el equipo.
- **2.** Restablezca la impresora.
	- **a.** Apague la impresora y desconecte el cable de alimentación.
	- **b.** Espere un minuto, vuelva a conectar el cable y encienda la impresora.

#### **Restablecer el sistema de impresión:**

- **1.** En **Preferencias del sistema**, haga clic en **Impresoras y escáneres** (**Impresión y Escaneado**  en OS X v10.8 Mountain Lion).
- **2.** Mantenga pulsada la tecla **Control** mientras hace clic en la lista de la izquierda y, luego, seleccione **Restablecer sistema de impresión**.
- **3.** Agregue la impresora que desea utilizar.

# **Desinstalar el software:**

- **1.** Si la impresora está conectada al equipo a través de USB, desconecte la impresora del equipo.
- **2.** Abra la carpeta **Applications/Hewlett-Packard**.
- **3.** Haga doble clic en **Desinstalador de HP** y siga las instrucciones que aparecen en pantalla.

# **Reconocimientos**

Windows XP, Windows Vista, Windows 7, Windows 8 y Windows 8.1 son marcas comerciales registradas de Microsoft Corporation en EE. UU.

Mac, OS X y AirPrint son marcas registradas de Apple Inc. en EE. UU. y otros países.

# <span id="page-3-0"></span>**Conexión inalámbrica en red**

# **¿Necesita ayuda con el trabajo en red?**

#### **[www.hp.com/go/wirelessprinting](http://www.hp.com/go/wirelessprinting)**

El Centro de impresión inalámbrica HP en **[www.hp.com/go/wirelessprinting](http://www.hp.com/go/wirelessprinting)** le ayudará a preparar la red inalámbrica, configurar o reconfigurar su impresora y solucionar problemas de trabajo en red.

# **Si la conexión de la impresora a la red falló**

# • **Confirme que esté activada la función inalámbrica en la impresora.**

- **1.** Desde la pantalla Inicio, en el panel de control, toque ( $\P$ ) (Inalámbrica).
- 2. Si muestra **Inalámbrica desactivada**, toque **(C** (Configuración) y active la conexión inalámbrica.
- **Compruebe que la impresora esté conectada a la red.**
- **1.** Desde la pantalla Inicio, en el panel de control, toque ( $\P$ ) (Inalámbrica).
- **2.** Toque (Configuración).
- **3.** Toque **Imprimir informes** y, después, toque **Informe prueba inal**. para imprimir el informe de prueba inalámbrica.
- **4.** Consulte la parte superior del informe para ver si se produjo algún error durante la prueba.
	- Consulte la sección **RESULTADOS DEL DIAGNÓSTICO** para ver todas las pruebas realizadas y si la impresora las ha pasado o no.
	- En la sección **CONFIGURACIÓN ACTUAL**, busque el Nombre de red (SSID) al que está conectada actualmente su impresora. Compruebe que la impresora esté conectada a la misma red que el equipo.

**Nota:** Si la impresora está conectada a una Red Privada Virtual (VPN), desconéctela de forma temporal antes de continuar con la instalación. Después de la instalación, debe desconectar la impresora de la VPN para acceder a ella a través de su red doméstica.

# • **Asegúrese de que ningún software de seguridad esté bloqueando la comunicación en la red.**

El software de seguridad, como firewalls, puede bloquear la comunicación entre su equipo y la impresora cuando se instala en una red. Si no se encuentra la impresora, desactive el firewall de forma temporal y verifique si el problema desaparece. Para obtener más ayuda y consejos sobre software de seguridad, visite: **[www.hp.com/go/wpc-firewall\\_es-es](http://www.hp.com/go/wpc-firewall_es-es)**.

# • **Reinicie los componentes de la red inalámbrica.**

Apague el enrutador y la impresora y, a continuación, vuelva a encenderlos en el siguiente orden: primero el enrutador y después la impresora. A veces, si apaga y vuelve a encender los dispositivos, se resuelven problemas de comunicación de red. Si aún no puede conectarse, apague el enrutador, la impresora y el equipo, y vuelva a encenderlos en este orden: primero el enrutador, luego la impresora y, a continuación, el equipo.

**Nota:** Si no logra establecer la conexión inalámbrica, también puede conectar la impresora a la red con un cable Ethernet.

Si los problemas persisten, visite el Centro de impresión inalámbrica HP (**[www.hp.com/go/wirelessprinting](http://www.hp.com/go/wirelessprinting)**). Este sitio web contiene la información actual más completa sobre impresión inalámbrica, así como información para ayudarle a preparar su red inalámbrica, solucionar problemas cuando conecte la impresora a la red inalámbrica y resolver los problemas de software de seguridad.

**Nota:** Si está utilizando un equipo que ejecuta Windows, puede utilizar la herramienta Print and Scan Doctor, que ayuda a resolver muchos problemas de la impresora. Para descargar esta herramienta, visite **[www.hp.com/go/tools](http://www.hp.com/go/tools)**.

# **Si desea compartir su impresora con varios equipos en la red**

Primero, instale la impresora en la red doméstica. Después de que haya conectado correctamente la impresora a la red doméstica, puede compartirla con otros equipos en la misma red. Por cada equipo adicional, solo deberá instalar el software de la impresora HP.

# **Conexión inalámbrica en red (continuación)**

# **Si desea cambiar de una conexión USB a una conexión inalámbrica**

Primero, asegúrese de que ya haya instalado el software de la impresora correctamente.

#### **Windows**

- **1.** Haga doble clic en el icono de la impresora en el escritorio o siga uno de estos pasos para abrir el software de la impresora:
	- **Windows 8.1**: Haga clic en la flecha hacia abajo en la esquina inferior izquierda de la pantalla Inicio y seleccione el nombre de la impresora.
	- **Windows 8**: Haga clic con el botón derecho del ratón en una área vacía de la pantalla Inicio, luego en **Todas las aplicaciones** de la barra de aplicaciones y, finalmente, seleccione el icono con el nombre de su impresora.
	- **Windows 7**, **Windows Vista** y **Windows XP**: En el escritorio del equipo, haga clic en **Inicio**, seleccione **Todos los programas** o **Programas**, haga clic en **HP** y, a continuación, seleccione el icono con el nombre de la impresora.
- **2.** En el software de la impresora, haga clic en **Utilidades**.
- **3.** Seleccione **Configuración y software de impresora**.
- **4.** Seleccione **Convertir una impresora conectada USB a inalámbrica**. Siga las instrucciones que aparecen en la pantalla.

#### **Mac**

Utilice la **Utilidad HP** en **Aplicaciones/Hewlett-Packard** para cambiar la conexión del software a inalámbrica para esta impresora.

# **Si desea usar la impresora de forma inalámbrica sin un enrutador**

Use Wi-Fi Direct para imprimir de forma inalámbrica sin un enrutador desde su equipo, smartphone o dispositivo inalámbrico. Para utilizar Wi-Fi Direct desde un equipo, debe instalar el software en la impresora.

- **1.** Asegúrese de que esté encendido Wi-Fi Direct en la impresora:
	- **a.** Desde la pantalla Inicio, en el panel de control, toque  $\Box$  (Wi-Fi Direct).
	- **b.** Si el **Estado** es **Desactivado**, toque  $\bigcirc$  (Configuración) y encienda Wi-Fi Direct.
- **2.** Active la conexión WiFi en su dispositivo móvil o equipo. Para obtener más información, consulte la documentación proporcionada con el dispositivo móvil o equipo.
- **3.** Dependiendo de su dispositivo, realice una de las siguientes acciones:
	- **Dispositivo móvil que admite Wi-Fi Direct:** Seleccione un documento de la aplicación habilitada para impresión y seleccione la opción para imprimir el documento. Desde la lista de impresoras disponibles, elija el nombre de Wi-Fi Direct que se muestra como DIRECT-\*\*-HP DeskJet 3830 (donde \*\* son los caracteres exclusivos para identificar su impresora) y, después, siga las instrucciones en la pantalla de la impresora y su dispositivo móvil.
	- **Equipo o dispositivo móvil que no admite Wi-Fi Direct:** Conéctese a una red nueva usando el proceso que usaría habitualmente para conectarse a una red inalámbrica nueva o hotspot. Elija el nombre de Wi-Fi Direct de la lista de redes inalámbricas, como DIRECT-\*\*-HP DeskJet-3830 (donde \*\* son caracteres únicos que permiten identificar la impresora). Escriba la contraseña de Wi-Fi Direct cuando el sistema lo solicite. Imprima de forma normal desde el equipo o dispositivo móvil.

**Nota:** La conexión de Wi-Fi Direct no proporciona acceso a Internet.

Visite el Centro de impresión inalámbrica de HP en **[www.hp.com/go/wirelessprinting](http://www.hp.com/go/wirelessprinting)** para obtener más información acerca de Wi-Fi Direct.

Este producto está diseñado para su uso en entornos abiertos (p. ej., en hogares y sin conexión a Internet) en el que cualquier persona pueda acceder y utilizar la impresora. Como resultado, el ajuste de Wi-Fi Direct es en modo "Automático" de forma predeterminada, sin contraseña de administrador. Esto permite que cualquier persona que se encuentre en el campo inalámbrico pueda conectar y acceder a todas las funciones y ajustes de la impresora. Si se desean niveles de seguridad más estrictos, HP recomienda cambiar el método de conexión Wi-Fi Direct de "Automático" a "Manual" y establecer una contraseña de administrador.

# **Para imprimir con AirPrint**

Esta impresora es compatible con Apple AirPrint™. Puede imprimir de forma inalámbrica desde su dispositivo iOS o Mac.

- La impresora y el dispositivo iOS o Mac deben estar en la misma red inalámbrica.
- Con Apple AirPrint™, no puede escanear documentos desde la impresora al dispositivo iOS.

# **Configuración del fax**

Puede configurar un fax usando el asistente de software (recomendado) durante la instalación del software o después de la instalación usando el asistente de configuración de fax desde el software (Windows) o configuración de fax básica desde la utilidad HP (OS X), o bien continué con los pasos siguientes.

- **1.** Si su país o región aparece en la siguiente lista, visite **[www.hp.com/uk/faxconfig](http://www.hp.com/uk/faxconfig)** para obtener información sobre la configuración. De lo contrario, siga las instrucciones de esta guía.
	- Alemania
- Dinamarca

• Finlandia

- Francia
- Noruega
- Reino Unido
- Austria • Bélgica
- España
- Irlanda • Italia
- Países Bajos • Portugal
- **Suecia** • Suiza

**2.** Conecte una línea telefónica.

**Nota:** Las impresoras HP están diseñadas expresamente para usarse con los servicios telefónicos analógicos tradicionales. Si se encuentra en un entorno telefónico digital (como DSL/ADSL, PBX o ISDN), es posible que tenga que usar filtros de modo digital a analógico o dispositivos de conversión cuando configure la impresora para enviar faxes. Contacte con su compañía telefónica para determinar qué opciones de configuración son óptimas para usted.

# **Si la línea telefónica solo se usa para fax**

- **a.** Conecte un extremo del cable telefónico a la toma de teléfono de la pared.
- **b.** Conecte el otro extremo al puerto con la etiqueta 1-LINE en la parte posterior de la impresora.

**Nota:** Si se ha suscrito a un servicio DSL/ADSL, conecte un filtro DSL/ADSL entre el puerto 1-LINE y la entrada de pared.

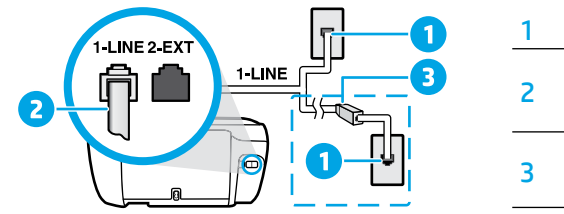

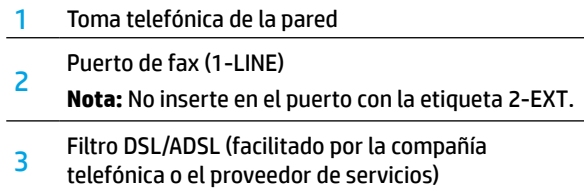

# **Si hay dispositivos adicionales conectados a la línea telefónica**

Si tiene que conectar otros dispositivos, hágalo como se muestra en el siguiente diagrama:

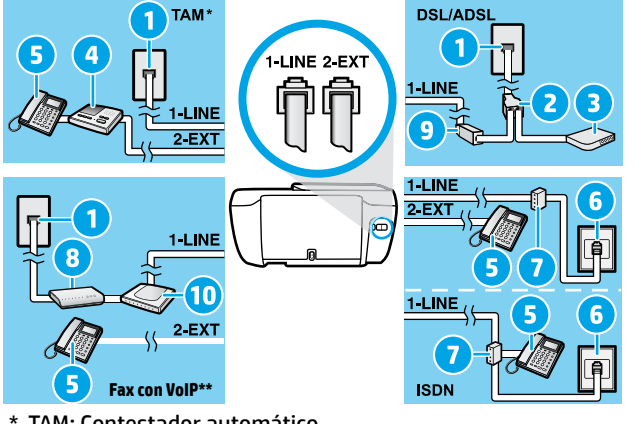

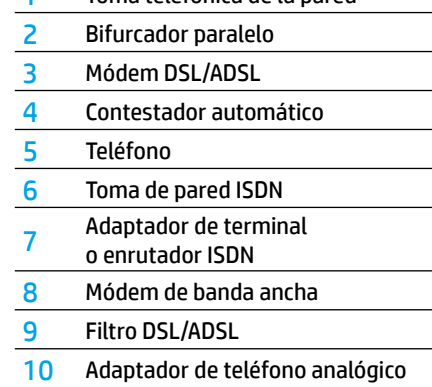

1 Toma telefónica de la pared

\* TAM: Contestador automático

- \*\* Fax con VoIP: Fax con Protocolo de Voz en Internet
- **3.** Pruebe la configuración de fax. La prueba de fax comprueba el hardware, verifica el tipo de cable telefónico y el estado de la conexión, si hay tono de llamada y una línea telefónica activa. Para ejecutar la prueba:
	- **a.** Desde la pantalla Inicio, en el panel de control, toque **Fax**.
	- **b.** Toque **Configuración**, toque **Asistente de configuración** y, después, siga las instrucciones en pantalla.

# **Español**

# **Uso del fax**

# **Enviar un fax estándar**

- **1.** Cargue el original con la cara impresa hacia abajo en la esquina frontal derecha del cristal del escáner o con la cara impresa hacia arriba en el alimentador de documentos.
- **2.** Desde la pantalla Inicio, en el panel de control, toque **Fax**.
- **3.** Toque **Enviar ahora**.
- **4.** Toque **Introduzca número de fax**. Escriba el número usando el teclado y, después, toque **Aceptar**.

Para añadir una pausa en el número de fax, pulse \* varias veces hasta que aparezca un guión (-) en la pantalla.

**5.** Toque **Negro** o **Color**.

Si la impresora detecta un original cargado en el alimentador de documentos, envía el documento al número especificado.

Si el destinatario tiene problemas con la calidad del fax enviado, intente cambiar la resolución o el contraste del fax.

# **Enviar un fax con un teléfono de extensión**

**1.** Marque el número utilizando el teclado telefónico que está conectado a la impresora.

No utilice el teclado numérico del panel de control de la impresora cuando envíe un fax con este método.

- **2.** Si el destinatario responde al teléfono, puede entablar una conversación antes de enviar el fax. Si la llamada la recibe el equipo de fax, oirá los tonos del fax.
- **3.** Cargue el original con la cara impresa hacia abajo en la esquina frontal derecha del cristal del escáner o con la cara impresa hacia arriba en el alimentador de documentos.
- **4.** En la pantalla del panel de control de la impresora, toque **Fax**.
- **5.** Toque **Enviar y recibir** y, después, toque **Enviar ahora**.
- **6.** Toque **Negro** o **Color**.

Si estaba al teléfono con el destinatario, pídale que empiece a recibir el fax cuando escuche los tonos del fax. Cuando la impresora comience a enviar el fax, puede colgar el teléfono o permanecer en la línea. Puede que no escuche tonos de fax durante la transmisión del fax.

Para obtener más información sobre otras formas de enviar faxes, como enviar faxes desde un equipo, consulte la ayuda electrónica.

# **Recibir un fax automáticamente**

La impresora responde automáticamente a las llamadas entrantes y recibe faxes de forma predeterminada.

Para recibir faxes manualmente, apague la **Respuesta automática** en el panel de control de la impresora.

La impresora responderá a las llamadas después de la cantidad de timbres estipulada en la configuración de **Timbres antes de responder**.

**Nota:** Si un contestador automático está conectado a la impresora, el ajuste de **Timbres antes de responder** para la impresora debe fijarse en un número mayor que el del contestador automático.

- **1.** Compruebe que la impresora esté encendida y que haya papel cargado.
- **2.** Desde la pantalla Inicio, en el panel de control, toque **Fax**.
- **3.** Toque **Configuración** y, luego, **Preferencias**.
- **4.** Active la opción **Respuesta automática**.

**Nota:** Si se ha suscrito a un servicio de correo de voz en la misma línea telefónica que usará para fax, no podrá recibir faxes automáticamente. Debe estar disponible para responder personalmente a las llamadas de fax entrantes. (Si desea recibir los faxes automáticamente, contacte con su compañía telefónica para suscribirse a un servicio de timbre distintivo o para adquirir otra línea de teléfono para el fax).

La impresora puede almacenar faxes en la memoria interna. Para reimprimir estos faxes, consulte ["Reimprimir](#page-7-0)  [los faxes recibidos desde la memoria"](#page-7-0) en la página siguiente.

# **Usar fax (continuación)**

# **Recibir un fax manualmente**

Si está al teléfono con otra persona, puede recibir faxes manualmente sin colgar el teléfono.

- **1.** Compruebe que la impresora esté encendida y que haya papel cargado.
- **2.** Retire los originales del alimentador de documentos.

Establezca **Timbres antes de responder** en un número mayor para darle tiempo a responder a la llamada entrante antes de que lo haga la impresora. También puede desactivar la **Respuesta automática** para que la impresora no responda automáticamente a las llamadas entrantes.

- **3.** Pida al remitente que empiece a enviar el fax.
- **4.** Cuando escuche el tono de fax, en la pantalla de Inicio del panel de control de la impresora, toque **Fax**, luego, **Enviar y recibir** y, por último, **Recibir ahora**.

Cuando la impresora comience a recibir el fax, puede colgar el teléfono o permanecer en la línea. Puede que no escuche tonos de fax durante la transmisión del fax.

# <span id="page-7-0"></span>**Reimprimir los faxes recibidos desde la memoria**

Si la función **Recepción fax seguridad** está activada, los faxes entrantes se almacenan en la memoria, incluso cuando la impresora presenta algún error.

**Nota:** Es posible que se borren los faxes almacenados en la memoria cuando apague la impresora.

- **1.** Asegúrese de que el papel esté cargado en la bandeja de entrada.
- **2.** Desde la pantalla Inicio, en el panel de control, toque **Fax**.
- **3.** Toque **Reimprimir**.

Los faxes se muestran en orden inverso al que se recibieron, comenzando por el fax recibido más recientemente.

**4.** Seleccione el fax que desea imprimir y toque **Impresión**.

# **Imprimir un informe o registro**

Los informes de fax proporcionan información útil del sistema acerca de la impresora.

- **1.** Desde la pantalla Inicio, en el panel de control, toque **Fax** y, luego, **Configuración**.
- **2.** Toque **Informes** y, después, toque el informe que desea imprimir.

**Consejo:** Si necesita la confirmación de la impresora de que sus faxes se han enviado correctamente, seleccione **Confirmación de fax** y, después, seleccione la opción deseada.

# **Solucionar problemas de fax**

Si sigue teniendo problemas para usar el fax después de completar la prueba del fax correctamente, realice los siguientes pasos:

### **No puede enviar pero puede recibir faxes**

- **1.** Haga una copia o un escaneo para verificar el funcionamiento correcto de la impresora.
- **2.** Compruebe las conexiones físicas del fax.
- **3.** Compruebe si otros dispositivos de fax pueden enviar faxes al mismo número de teléfono. Es posible que el dispositivo de fax del destinatario haya bloqueado su número de teléfono o que tenga problemas técnicos.
- **4.** Si el problema continúa, imprima el informe de prueba de fax y el registro de faxes (y, si están disponibles, el informe de ID de llamadas y el informe de faxes no deseados) y luego contacte con HP para obtener más asistencia.

#### **No puedo recibir faxes, pero sí enviarlos**

- **1.** Compruebe los ajustes de fax de la impresora.
- **2.** Compruebe las conexiones físicas del fax.
- **3.** Compruebe si otros dispositivos conectados a la misma línea telefónica pueden recibir faxes. Es posible que la línea telefónica esté defectuosa o que el dispositivo de fax del remitente tenga problemas para enviar faxes. También debe comprobar si ha bloqueado el número de teléfono del remitente.
- **4.** Compruebe el problema con el remitente. Si el problema continúa, imprima el informe de prueba del fax y el registro de faxes (y, si están disponibles, el informe de ID de llamadas y el informe de Faxes no deseados) y luego contacte con HP para obtener más asistencia.

#### **No puedo enviar ni recibir faxes**

- **1.** Haga una copia o un escaneo para verificar el funcionamiento correcto de la impresora.
- **2.** Compruebe las conexiones físicas del fax.
- **3.** Compruebe los ajustes de fax de la impresora.
- **4.** Compruebe si otros dispositivos conectados a esta línea telefónica pueden enviar y recibir faxes. Puede que haya un problema con la línea telefónica.
- **5.** Restablezca la impresora apagando la impresora y, si es posible, el conmutador principal de la fuente de alimentación. Espere unos segundos antes de volver a encender la alimentación. Intente enviar o recibir un fax en la impresora.
- **6.** Si el problema continúa, imprima el informe de prueba de fax y el registro de faxes (y, si están disponibles, el informe de ID de llamadas y el informe de faxes no deseados) y luego contacte con HP para obtener más asistencia.

**Nota:** Si se ha suscrito a un servicio de correo de voz en la misma línea telefónica que usará para el fax, tendrá que recibir faxes manualmente.

#### **Compruebe los ajustes de fax de la impresora**

- La función **Respuesta automática** está activada para que la impresora reciba faxes automáticamente.
- Si se ha suscrito a un servicio de correo de voz de la compañía telefónica o del proveedor de servicios, asegúrese de que la función **Timbres antes de responder** en la impresora esté establecida de forma que sean más que los del contestador automático del teléfono. La impresora supervisará la línea y decidirá si una llamada entrante es una llamada normal de teléfono o de fax. Si es una llamada de fax, la impresora iniciará una conexión de fax automáticamente. De lo contrario, puede que tenga que recibir el fax manualmente seleccionando **Fax** en el panel de la impresora.
- Si se asignan varios números de teléfono a la misma línea telefónica física y la línea es compartida por varios dispositivos, asegúrese de que la impresora esté establecida en el ajuste de timbre distintivo correcto para recibir faxes.

#### **Verifique las conexiones físicas de fax**

- Conecte el cable telefónico del puerto 1-LINE, en la parte posterior de la impresora, a la toma de pared y conecte un cable telefónico del puerto 2-EXT, en la parte posterior de la impresora, a un teléfono de extensión. Desde el teléfono de extensión, llame al número de teléfono que no podía recibir los faxes.
- Si intentaba enviar un fax a un número externo, asegúrese de incluir cualquier código de acceso o número requeridos antes de introducir el número. Puede que también tenga que añadir una pausa en el número para evitar que la impresora marque demasiado rápido. Para añadir una pausa, pulse \* varias veces hasta que aparezca un guión (-) en la pantalla.
- Si no puede realizar llamadas salientes porque no se detecta ningún tono de llamada o la línea es ruidosa, intente utilizar otro cable telefónico en lugar del conectado al puerto del teléfono 1-LINE o cambie la impresora a otra ubicación que tenga una línea telefónica separada (si es posible) y compruebe si hay problemas similares.
- Si se encuentra en un entorno de teléfono digital (como fax con VoIP), reduzca la velocidad del fax y desactive la Modulación del Código de Error (ECM) en el panel de control de la impresora. Si es necesario, contacte con su compañía telefónica para saber si hay problemas con la línea de teléfono o para obtener más información sobre las capacidades de la red telefónica.

**Español**

# **Declaración de garantía limitada de la impresora HP**

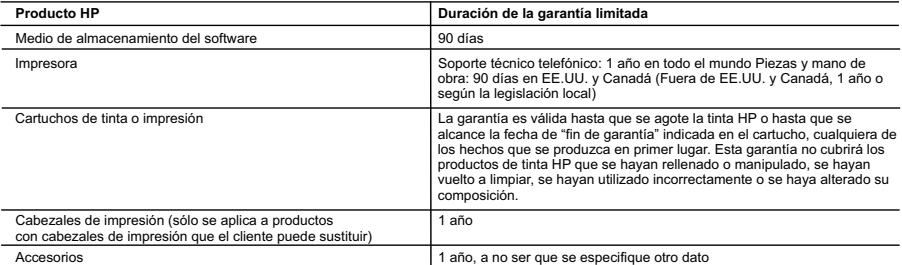

A. Alcance de la garantía limitada

- 1. Hewlett-Packard (HP) garantiza al usuario final que el producto de HP especificado no tendrá defectos de materiales ni mano de obra por el<br>periodo anteriormente indicado, cuya duración empieza el día de la compra por pa
- HP no garantiza que el funcionamiento de los productos se interrumpa o no contenga errores.<br>3. La garantía limitada de HP abarca sólo los defectos que se originen como consecuencia del uso normal del producto, y no cubre
	- problemas, incluyendo los originados como consecuencia de:
	- a. Mantenimiento o modificación indebidos; b. Software, soportes de impresión, piezas o consumibles que HP no proporcione o no admita;
	- c. Uso que no se ajuste a las especificaciones del producto;
	- Modificación o uso incorrecto no autorizados.

 4. Para los productos de impresoras de HP, el uso de un cartucho que no sea de HP o de un cartucho recargado no afecta ni a la garantía del cliente ni a cualquier otro contrato de asistencia de HP con el cliente. No obstante, si el error o el desperfecto en la impresora se atribuye al uso de un cartucho que no sea de HP, un cartucho recargado o un cartucho de tinta caducado, HP cobrará aparte el tiempo y los materiales de servicio para dicho error o desperfecto.

- 5. Si durante la vigencia de la garantía aplicable, HP recibe un aviso de que cualquier producto presenta un defecto cubierto por la garantía, HP reparará o sustituirá el producto defectuoso como considere conveniente.
	- 6. Si HP no logra reparar o sustituir, según corresponda, un producto defectuoso que esté cubierto por la garantía, HP reembolsará al cliente el precio de compra del producto, dentro de un plazo razonable tras recibir la notificación del defecto.
	- 7. HP no tendrá obligación alguna de reparar, sustituir o reembolsar el precio del producto defectuoso hasta que el cliente lo haya devuelto a HP. 8. Los productos de sustitución pueden ser nuevos o seminuevos, siempre que sus prestaciones sean iguales o mayores que las del producto
- sustituido.<br>9. Los productos HP podrían incluir piezas, componentes o materiales refabricados equivalentes a los puevos en cuanto al rendimiento. 9. Los productos HP podrían incluir piezas, componentes o materiales refabricados equivalentes a los nuevos en cuanto al rendimiento.<br>10. La Declaración de garantía limitada de HP es válida en cualquier país en que los pro

B. Limitaciones de la garantía<br>HASTA DONDE LO PERMITAN LAS LEYES LOCALES, NI HP NI SUS TERCEROS PROVEEDORES OTORGAN NINGUNA OTRA<br>GARANTÍA O CONDICIÓN DE NINGÚN TIPO, YA SEAN GARANTÍAS O CONDICIONES DE COMERCIABILIDAD EXPRE

#### C. Limitaciones de responsabilidad

- 1. Hasta donde lo permitan las leyes locales, los recursos indicados en esta Declaración de garantía son los únicos y exclusivos recursos de los que dispone el cliente.
- 2. HASTA EL PUNTO PERMITIDO POR LA LEY LOCAL, EXCEPTO PARA LAS OBLIGACIONES EXPUESTAS ESPECÍFICAMENTE EN ESTA DECLARACIÓN DE GARANTÍA, EN NINGÚN CASO HP O SUS PROVEEDORES SERÁN RESPONSABLES DE LOS DAÑOS DIRECTOS, INDIRECTOS, ESPECIALES, INCIDENTALES O CONSECUENCIALES, YA ESTÉ BASADO EN CONTRATO, RESPONSABILIDAD<br>EXTRACONTRACTUAL O CUALQUIER OTRA TEORÍA LEGAL, Y AUNQUE SE HAYA AVISADO DE LA POSIBILIDAD DE TALES DAÑOS. D. Legislación local
- 1. Esta Declaración de garantía confiere derechos legales específicos al cliente. El cliente podría también gozar de otros derechos que varían<br>según el estado (en Estados Unidos), la provincia (en Canadá), o la entidad gub
- 2. Hasta donde se establezca que esta Declaración de garantía contraviene las leyes locales, dicha Declaración de garantía se considerará<br>modificada para acatar tales leyes locales. Bajo dichas leyes locales, puede que alg
	- entidades gubernamentales en el exterior de Estados Unidos (incluidas las provincias de Canadá) pueden: a. Evitar que las renuncias y limitaciones de esta Declaración de garantía limiten los derechos estatutarios del cliente (por ejemplo, en el Reino Unido);
	- b. Restringir de otro modo la capacidad de un fabricante de aumentar dichas renuncias o limitaciones; u<br>c. Ofrecer al usuario derechos adicionales de garantía, especificar la duración de las garantías implícitas
	- Ofrecer al usuario derechos adicionales de garantía, especificar la duración de las garantías implícitas a las que no puede renunciar el
- fabricante o permitir limitaciones en la duración de las garantías implícitas. 3. LOS TÉRMINOS ENUNCIADOS EN ESTA DECLARACIÓN DE GARANTÍA, SALVO HASTA DONDE LO PERMITA LA LEY, NO EXCLUYEN, RESTRINGEN NI MODIFICAN LOS DERECHOS ESTATUTARIOS OBLIGATORIOS PERTINENTES A LA VENTA DE PRODUCTOS HP A DICHOS CLIENTES, SINO QUE SON ADICIONALES A LOS MISMOS.

#### **Información sobre la Garantía Limitada del Fabricante HP**

Adjunto puede encontrar el nombre y dirección de las entidades HP que ofrecen la Garantía Limitada de HP (garantía comercial adicional del fabricante) en su país.

España Hewlett-Packard Española S.L.U. C/Vicente Aleixandre 1 Parque Empresarial Madrid - Las Rozas, E-28232 Madrid

La garantía comercial adicional de HP (Garantía Limitada de HP) no afecta a los derechos que usted, como consumidor, pueda tener frente al vendedor por la falta de conformidad del producto con el contrato de compraventa. Dichos derechos son independientes y compatibles con la garantía comercial<br>adicional de HP y no quedan afectados por ésta. De conformidad con los mis aparece alguna falta de conformidad existente en el momento de la entrega, el consumidor y usuario tiene derecho a exigir al vendedor la reparación del<br>producto, su sustitución, la rebaja del precio o la resolución del con Salvo prueba que demuestre lo contrario, se presumirá que las faltas de conformidad que se manifiesten en los seis meses posteriores a la entrega del producto ya existían cuando el producto se entregó.

Únicamente cuando al consumidor y usuario le resulte imposible o le suponga una carga excesiva dirigirse al vendedor por la falta de conformidad con<br>el contrato podrá reclamar directamente al fabricante con el fin de obten

I**nformación válida para Méxic**o<br>Camedo el producto se hubiese utilizado en condiciones de surgiesen como resultado del uso normal del producto y no por aquellos que resultasen:<br>Cuando el producto se hubiese utilizado en c Procedimiento:

n Para hacer válida su garantía solo se deberá comunicar al Centro de Asistencia Telefónica de HP (Teléfonos: 1800-88-8588 o para la Ciudad de Mexico 55-5258-9922) y seguir las<br>Instrucciones de un representante, quien le i

instrucciones de un representante, quien le indicará el procedimiento a seguir.<br>Importador y venta de piezas, componentes, refacciones, consumibles y accesorios:<br>Hewlett-Packard de México. S. de R.L. de C.V.<br>Pelologación R Modelo:\_<br>Marca: Marca:\_\_\_\_\_\_\_\_\_\_\_\_\_\_\_\_\_\_\_\_\_\_\_\_\_\_\_\_\_\_\_\_\_\_\_\_\_\_\_\_\_\_\_\_\_\_\_ Fecha de Compra:\_\_\_\_\_\_\_\_\_\_\_\_\_\_\_\_\_\_\_\_\_\_\_\_\_\_\_\_\_\_\_\_\_\_\_\_\_\_\_\_\_\_ Sello del establecimiento donde fue adquirido:

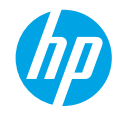

# **Get started**

- **1.** Follow the illustrations on the setup flyer to set up your printer.
- **2.** Visit **[123.hp.com/dj3830](http://123.hp.com/dj3830)** to install the mobile app or HP printer software and connect the printer to your network.

**Note:** For Windows® users, if your computer is not connected to the Internet, insert the printer software CD into your computer. If the installation program does not start, browse to **Computer**, double-click the CD/DVD drive icon with the HP logo, and then double-click **setup.exe**.

**3.** Create an account online to activate your printer. You will be guided through account creation after you have installed the mobile app or printer software.

# **Learn more**

**Electronic Help:** Install the electronic Help by selecting it from the recommended software during software installation. Learn about product features, printing, troubleshooting, and support. Find notices, environmental, and regulatory information, including the European Union Regulatory Notice and compliance statements, in the Technical Information section.  $\boldsymbol{\zeta} \boldsymbol{\epsilon}$ 

- **Windows® 8.1**: Click the down arrow in lower left corner of the Start screen, select the printer name, click **Help**, and then select **Search HP Help**.
- **Windows® 8**: On the Start screen, right-click an empty area on the screen, click **All Apps** on the app bar, click the icon with the printer name, and then click **Help**.
- **Windows® 7**, **Windows Vista®**, and **Windows® XP**: Click **Start**, select **All Programs**, select **HP**, and then select the printer name.
- **OS X**: Click **Help** > **Help Center**. In the Help Viewer window, click **Help for all your apps**, and then click **the Help for your printer**.

**Readme:** Contains HP support information, operating system requirements, and recent printer updates.

- **Windows**: Insert the software CD in your computer, and then browse to the **ReadMe.chm** file. Double-click **ReadMe.chm** to open, and then select the **ReadMe** in your language.
- **Mac**: Open the **Documents** folder located at the top-level of the software installer. Double-click **ReadMe**, and then select the **ReadMe** in your language.

**On the Web:** Additional help and information: **[www.hp.com/go/support](http://www.hp.com/go/support)**. Printer registration: **[www.register.hp.com](http://www.register.hp.com)**. Declaration of Conformity: **[www.hp.eu/certificates](http://www.hp.eu/certificates)**. Ink usage: **[www.hp.com/go/inkusage](http://www.hp.com/go/inkusage)**.

# **Scan to find out more!**

Standard data rates may apply. Might not be available in all languages.

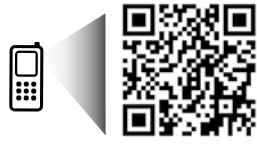

**[www.hp.com/lar/m/DJIA3835](http://www.hp.com/lar/m/DJIA3835)**

# **Control panel**

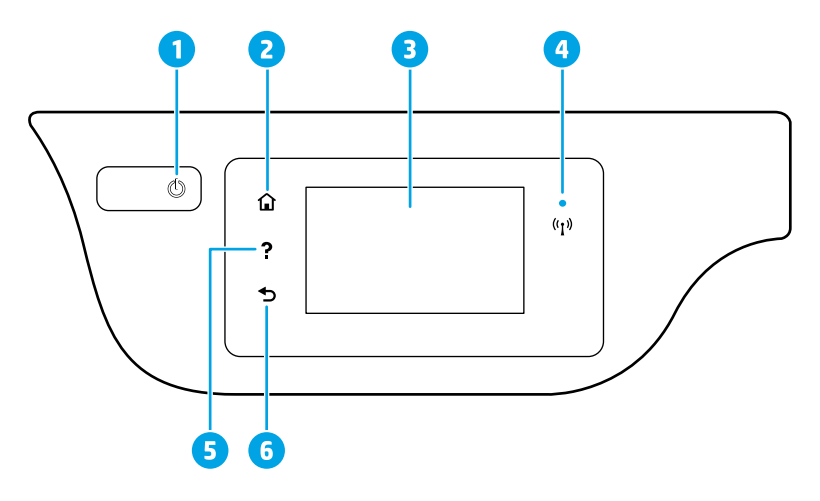

4

1 **Power** button: Turns the printer on or off.

- **Home** button: Returns to the Home screen, the screen that is displayed when you first turn on the printer.
- 3 Control panel display: Touch the screen to select menu options, or scroll through the menu items.

Wireless light: Indicates the status of the printer wireless connection.

- Solid blue light indicates that wireless connection has been established and you can print.
- Slow blinking light indicates that wireless is on, but the printer is not connected to a network. Make sure your printer is within the range of wireless signal.
	- Fast blinking light indicates wireless error. Refer to the message on the printer display.
	- If wireless is turned off, the wireless light is off and the display screen shows **Wireless Off**.
- 5 **Help** button: Shows help content if it is available for the current operation.
- 6 **Back** button: Returns to the previous screen.

# **Safety information**

Always follow basic safety precautions when using this printer to reduce the risk of injury from fire or electric shock.

- **1.** Read and understand all instructions in the documentation that comes with the printer.
- **2.** Observe all warnings and instructions marked on the printer.
- **3.** Unplug this printer from wall outlets before cleaning.
- **4.** Do not install or use this printer near water, or when you are wet.
- **5.** Install the printer securely on a stable surface.
- **6.** Install the printer in a protected location where no one can step on or trip over the power cord, and the power cord cannot be damaged.
- **7.** If the printer does not operate normally, see the help file (which is available on your computer after you install the software).
- **8.** There are no user-serviceable parts inside. Refer servicing to qualified service personnel.
- **9.** Use only with the power cord and power adapter (if provided) supplied by HP.

# **Basic troubleshooting**

# **If you are unable to print:**

- **1.** Make sure the power cord connections are secure and the printer is powered on. The **Power** button will be lit.
- **2.** Make sure HP printer software has been installed to your computer.
- **3.** If your computer is connected to the printer with a USB cable, make sure the USB connections are secure. If your computer is connected to the printer with a wireless connection, confirm that the wireless connection is working.
- **4.** Visit the HP Diagnostic Tools website at **[www.hp.com/go/tools](http://www.hp.com/go/tools)** to download free diagnostic utilities (tools) that you can use to fix common printer problems.

# **Windows Mac**

#### **Make sure that the printer is set as your default printing device:**

- **Windows 8.1** and **Windows 8**: Point to or tap the upper-right corner of the screen to open the Charms bar, click the **Settings** icon, click or tap **Control Panel**, and then click or tap **View devices and printers**.
- **Windows 7**: From the Windows **Start** menu, click **Devices and Printers**.
- **Windows Vista**: On the Windows taskbar, click **Start**, click **Control Panel**, and then click **Printer**.
- **Windows XP**: On the Windows taskbar, click **Start**, click **Control Panel**, and then click **Printers and Faxes**.

Make sure that your printer has a check mark in the circle next to it. If your printer is not selected as the default printer, right-click the printer icon and choose **Set as Default Printer** from the menu.

#### **If using a USB cable and you are still unable to print, or the software installation fails:**

- **1.** Remove the CD from the CD/DVD drive, and then disconnect the USB cable from the computer.
- **2.** Restart the computer.
- **3.** Insert the printer software CD in the CD/DVD drive, and then follow the on-screen instructions to install the printer software. Do not connect the USB cable until you are told to do so.
- **4.** After the installation finishes, restart the computer.

# **If you are using wireless and you are still unable to print:**

Go to the ["Wireless networking"](#page-13-0) section on the next page for more information.

#### **Check your print queue:**

- **1.** In **System Preferences**, click **Printers & Scanners** (**Print & Scan** in OS X v10.8 Mountain Lion).
- **2.** Click **Open Print Queue**.
- **3.** Click a print job to select it.
- **4.** Use the following buttons to manage the print job:
	- **Cancel** icon: Cancel the selected print job.
	- **Resume**: Continue a paused print job.
- **5.** If you made any changes, try to print again.

#### **Restart and reset:**

- **1.** Restart the computer.
- **2.** Reset the printer.
	- **a.** Turn off the printer and unplug the power cord.
	- **b.** Wait a minute, then plug the power cord back in and turn on the printer.

#### **Reset the printing system:**

- **1.** In **System Preferences**, click **Printers & Scanners** (**Print & Scan** in OS X v10.8 Mountain Lion).
- **2.** Press and hold the **Control** key as you click the list at the left, and then choose **Reset printing system**.
- **3.** Add the printer you want to use.

# **Uninstall the software:**

- **1.** If the printer is connected to your computer through USB, disconnect the printer from your computer.
- **2.** Open the **Applications/Hewlett-Packard** folder.
- **3.** Double-click **HP Uninstaller**, and then follow the on-screen instructions.

# **Acknowledgements**

Windows XP, Windows Vista, Windows 7, Windows 8, and Windows 8.1 are U.S. registered trademarks of Microsoft Corporation.

Mac, OS X, and AirPrint are trademarks of Apple Inc., registered in the U.S. and other countries.

# <span id="page-13-0"></span>**Wireless networking**

# **Need networking help?**

# **[www.hp.com/go/wirelessprinting](http://www.hp.com/go/wirelessprinting)**

The HP Wireless Printing Center at **[www.hp.com/go/wirelessprinting](http://www.hp.com/go/wirelessprinting)** can help you prepare your wireless network, set up or reconfigure your printer, and troubleshoot networking problems.

# **If connecting your printer to the network was unsuccessful**

### • **Confirm that wireless is enabled on your printer.**

- **1.** From the Home screen on the control panel display, touch  $(\varphi)$  (Wireless).
- **2.** If it shows **Wireless Off**, touch (Settings) and turn wireless on.

# • **Confirm that your printer is connected to your network.**

- **1.** From the Home screen on the control panel display, touch (( $\gamma$ ) (Wireless).
- **2.** Touch (Settings).
- **3.** Touch **Print Reports**, and then touch **Wireless Test Report** to print the wireless test report.
- **4.** Check the top of the report to see if something failed during the test.
	- See the **DIAGNOSTICS RESULTS** section for all tests that were performed, to determine whether or not your printer passed.
	- From the **CURRENT CONFIGURATION** section, find out the Network Name (SSID) to which your printer is currently connected. Make sure that the printer is connected to the same network as your computer.

**Note:** If your computer is connected to a Virtual Private Network (VPN), temporarily disconnect from the VPN before proceeding with the installation. After installation you will need to disconnect from the VPN to access your printer over your home network.

# • **Make sure security software is not blocking communication over your network.**

Security software, such as firewalls, can block communication between your computer and printer when installing over a network. If your printer cannot be found, temporarily disable your firewall and check if the problem goes away. For more help and tips on security software, go to: **[www.hp.com/go/wpc-firewall](http://www.hp.com/go/wpc-firewall)**.

# • **Restart components of the wireless network.**

Turn off the router and the printer, and then turn them back on in this order: router first and then printer. Sometimes, turning off devices and then turning them back on helps resolve network communication issues. If you still cannot connect, turn off the router, the printer, and the computer, and then turn them back on in this order: router first, then printer, and then computer.

**Note:** If the wireless connection cannot be made, the printer can also be connected to the network using an Ethernet cable.

If you still have problems, visit the HP Wireless Printing Center (**[www.hp.com/go/wirelessprinting](http://www.hp.com/go/wirelessprinting)**). This website contains the most complete, up-to-date information about wireless printing, as well as information to help you prepare your wireless network; solve problems when connecting the printer to the wireless network; and resolve security software issues.

**Note:** If you are using a computer running Windows, you can use the Print and Scan Doctor tool, which can help solve many problems you might have with the printer. To download this tool, visit **[www.hp.com/go/tools](http://www.hp.com/go/tools)**.

# **If you want to share your printer with multiple computers on your network**

First install your printer on your home network. After you have successfully connected your printer to your home network, you can share your printer with other computers on the same network. For each additional computer, you only need to install the HP printer software.

# **Wireless networking (continued)**

# **If you want to change from a USB connection to a wireless connection**

First make sure that you have already successfully installed your printer software.

### **Windows**

- **1.** Double-click the printer icon on the desktop or do one of the following to open the printer software:
	- **Windows 8.1**: Click the down arrow in lower left corner of the Start screen, and then select the printer name.
	- **Windows 8**: Right-click an empty area on the Start screen, click **All Apps** on the app bar, and then select the printer name.
	- **Windows 7**, **Windows Vista**, and **Windows XP**: From the computer desktop, click **Start**, select **All Programs** or **Programs**, click **HP**, click the folder for the printer, and then select the icon with the printer name.
- **2.** In the printer software, click **Utilities**.
- **3.** Select **Printer Setup & Software**.
- **4.** Select **Convert a USB connected printer to wireless**. Follow the on-screen instructions.

#### **Mac**

Use **HP Utility** in **Applications/Hewlett-Packard** to change the software connection to wireless for this printer.

# **If you want to use the printer wirelessly without a router**

Use Wi-Fi Direct to print wirelessly without a router, from your computer, smartphone, or other wireless enabled device. To use Wi-Fi Direct from a computer, the printer software must be installed on the computer.

- **1.** Make sure that Wi-Fi Direct on your printer is turned on:
	- **a.** From the Home screen on the control panel display, touch  $\Box$  (Wi-Fi Direct).
	- **b.** If **Status** is **Off**, touch (Settings) and turn Wi-Fi Direct on.
- **2.** Turn on the Wi-Fi connection on your mobile device or computer. For more information, see the documentation provided with the mobile device or computer.
- **3.** Depending on your device, do one of the following:
	- **Mobile device that supports Wi-Fi Direct:** Select a document from a print enabled application, and then select the option to print the document. From the list of available printers, choose the Wi-Fi Direct name shown such as DIRECT-\*\*-HP DeskJet 3830 (where \*\* are the unique characters to identify your printer), and then follow the on-screen instructions on the printer and your mobile device.
	- **Computer or mobile device that doesn't support Wi-Fi Direct:** Connect to a new network, using the process you normally use to connect to a new wireless network or hotspot. Choose the Wi-Fi Direct name from the list of wireless networks shown such as DIRECT-\*\*-HP DeskJet-3830 (where \*\* are the unique characters to identify your printer). Enter the Wi-Fi Direct password when prompted. Then print as you normally do from your computer or mobile device.

**Note:** Wi-Fi Direct connection does not provide Internet access.

Visit the HP Wireless Printing Center at **[www.hp.com/go/wirelessprinting](http://www.hp.com/go/wirelessprinting)** for more information about Wi-Fi Direct.

This product is designed for use in open environments (e.g., in homes and not connected to the public Internet) in which anyone may access and use the printer. As a result, the Wi-Fi Direct setting is in "Automatic" mode by default, without an administrator password; this allows anyone in wireless range to connect and access all functions and settings of the printer. If higher security levels are desired, HP recommends changing the Wi-Fi Direct Connection Method from "Automatic" to "Manual" and establishing an administrator password.

# **If you want to print with AirPrint**

This printer is Apple AirPrint™-enabled. You can print wirelessly from your iOS device or Mac.

- Your printer and iOS device or Mac must be on the same wireless network.
- With Apple AirPrint™, you cannot scan documents from the printer to your iOS device.

# **Set up fax**

You can set up fax using the software wizard (recommended) during the software installation or after installation using Fax Setup Wizard from the software (Windows) or Basic Fax Settings from HP Utility (OS X), or continue with the steps below.

- **1.** If your country or region is listed below, visit **[www.hp.com/uk/faxconfig](http://www.hp.com/uk/faxconfig)** for setup information. Otherwise, follow the instructions in this guide.
	- Austria
- Finland

• France **Germany** 

- Ireland
- Netherlands • Portugal
- Sweden

• Denmark

• Belgium

- **Italy** • Norway
- Spain
- Switzerland • United Kingdom

**2.** Connect the phone line.

**Note:** HP printers are designed specifically for use with traditional analog phone services. If you are in a digital phone environment (such as DSL/ADSL, PBX, or ISDN), you might need to use digital-to-analog filters or converters when setting up the printer for faxing. Contact your phone company to determine which setup options are best for you.

# **If the phone line is only used for fax**

- **a.** Connect one end of the phone cord to the phone wall jack.
- **b.** Connect the other end to the port labeled 1-LINE on the back of the printer.

**Note:** If you have subscribed to a DSL/ADSL service, connect a DSL/ADSL filter between the 1-LINE port and the phone wall jack.

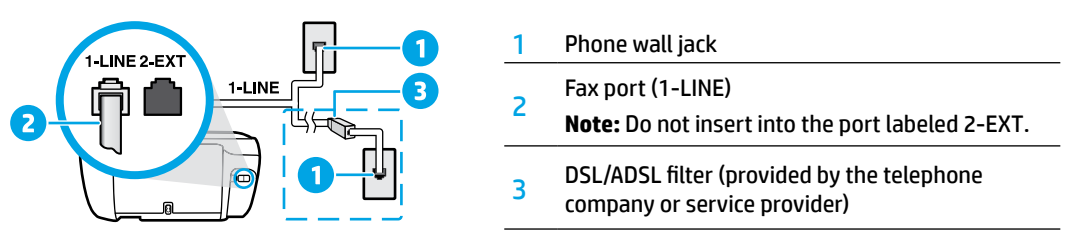

# **If additional devices are connected to the phone line**

If you have other devices to connect, connect them as shown in the diagram below:

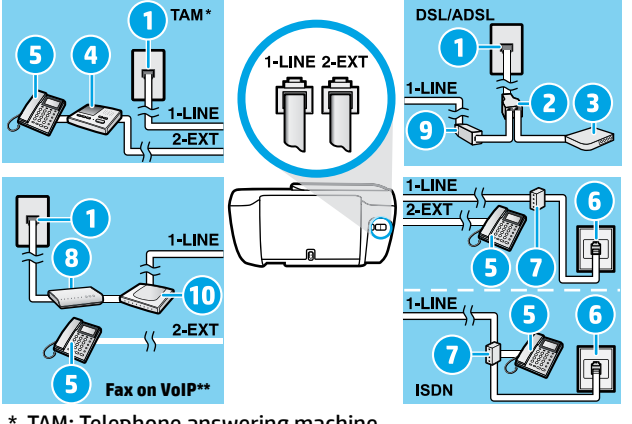

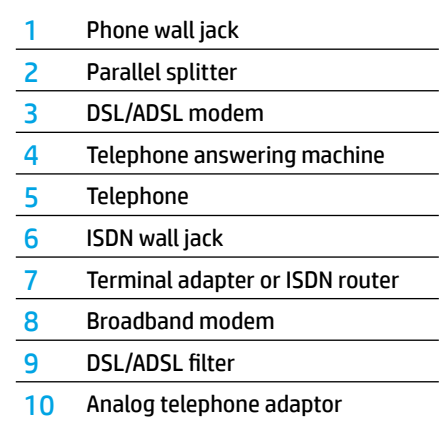

- \* TAM: Telephone answering machine
- \*\* Fax on VoIP: Fax on Voice over Internet Protocol
- **3.** Test fax setup. The fax test checks hardware, verifies phone cord type and connection status, and checks for a dial tone and an active phone line. To run the test:
	- **a.** From the Home screen on the control panel display, touch **Fax**.
	- **b.** Touch **Setup**, touch **Setup Wizard**, and then follow on-screen instructions.

# **Use fax**

# **Send a standard fax**

- **1.** Load your original print-side down on the right front corner of the scanner glass or print-side up in the document feeder.
- **2.** From the Home screen on the control panel display, touch **Fax**.
- **3.** Touch **Send Now**.
- **4.** Touch **Enter Fax Number**, enter the fax number by using the keypad, and then touch **OK**.

To add a pause in the fax number, press \* repeatedly, until a dash (-) appears on the display.

**5.** Touch **Black** or **Color**.

If the printer detects an original loaded in the document feeder, it sends the document to the number you entered.

If the recipient reports problems with the quality of the fax you sent, try changing the resolution or contrast of your fax.

# **Send a fax using an extension phone**

- **1.** Dial the number by using the keypad on the extension phone that is connected to the printer. Do not use the keypad on the printer control panel when sending a fax using this method.
- **2.** If the recipient answers the phone, you can engage in a conversation before sending the fax.

If a fax machine answers the call, you will hear fax tones from the receiving fax machine.

- **3.** Load your original print-side down on the right front corner of the scanner glass or print-side up in the document feeder.
- **4.** From the printer control panel display, touch **Fax**.
- **5.** Touch **Send and Receive**, and then touch **Send Now**.
- **6.** Touch **Black** or **Color**.

If you were on the phone with the recipient, ask the recipient to start receiving the fax when they hear fax tones on the fax machine. When the printer begins faxing, you can hang up the phone or remain on the line. You might not hear fax tones during fax transmission.

For more information about other ways you can send faxes, such as sending faxes from a computer, see the electronic Help.

# **Receive a fax automatically**

By default, the printer automatically answers incoming calls and receives faxes.

To receive faxes manually, turn off **Auto Answer** from the printer control panel.

The printer will answer calls after the number of rings specified in the **Rings to Answer** setting.

**Note:** If an answering machine is connected to the printer, the **Rings to Answer** setting for the printer must be set to a higher number than the answering machine.

- **1.** Make sure the printer is turned on and paper is loaded.
- **2.** From the Home screen on the control panel display, touch **Fax**.
- **3.** Touch **Setup**, and then touch **Preferences**.
- **4.** Turn the **Auto Answer** option on.

**Note:** If you have subscribed to a voice mail service on the same phone line that you will use for faxing, you cannot receive faxes automatically. You must be available to respond in person to incoming fax calls. (If you want to receive faxes automatically, contact your phone company to subscribe to a distinctive ring service or to obtain a separate phone line for faxing.)

The printer can store received faxes in its internal memory. To reprint these faxes, see ["Reprint received faxes](#page-17-0)  [from memory"](#page-17-0) on the next page.

# **Use fax (continued)**

# **Receive a fax manually**

If you are on the phone with another person, you can receive faxes manually without hanging up the phone.

- **1.** Make sure the printer is turned on and paper is loaded.
- **2.** Remove any originals from the document feeder.

Set **Rings to Answer** to a higher number to allow you time to answer the incoming call before the printer does. Or turn off **Auto Answer** so that the printer does not automatically answer incoming calls.

- **3.** Ask the sender to start sending the fax.
- **4.** When you hear fax tones, from the Home screen on the printer control panel, touch **Fax**, touch **Send and Receive**, and then touch **Receive Now**.

When the printer begins to receive the fax, you can hang up the phone or remain on the line. You might not hear fax tones during fax transmission.

# <span id="page-17-0"></span>**Reprint received faxes from memory**

If **Backup Fax Reception** is turned on, incoming faxes will be stored in memory even when the printer has an error condition.

**Note:** All faxes stored in memory might be deleted from memory when the printer is turned off.

- **1.** Make sure paper is loaded in the input tray.
- **2.** From the Home screen on the control panel display, touch **Fax**.
- **3.** Touch **Reprint**.

The faxes are displayed in the reverse order from when they were received, with the most recently received fax displayed first.

**4.** Select the fax you want to print and touch **Print**.

# **Print a report or log**

Fax reports provide useful system information about the printer.

- **1.** From the Home screen on the printer display, touch **Fax**, and then touch **Setup**.
- **2.** Touch **Reports**, and touch the report you want to print.

**Tip:** If you need printed confirmation that your faxes were successfully sent, select **Fax Confirmation** and then select the desired option.

# **Solve fax problems**

If you still have problems using fax after successfully completing the fax test, follow the steps below:

# **Cannot send but can receive faxes**

- **1.** Perform a copy or scan to ensure that the printer is working properly.
- **2.** Check the physical fax connections.
- **3.** Check if other fax devices can send to the same phone number. The receiving fax device might have blocked your phone number, or it might be having technical problems.
- **4.** If the problem persists, print the fax test report and fax log (and if available, the Caller ID report and Junk Fax report), and then contact HP for further help.

# **Cannot receive but can send faxes**

- **1.** Check the fax settings on the printer.
- **2.** Check the physical fax connections.
- **3.** Check if other devices connected to the same phone line can receive faxes. The phone line might be faulty or the sending fax device might be having problems sending faxes. You might also want to check if you have blocked the sender's phone number.
- **4.** Check the problem with the sender. If the problem persists, print the fax test report and fax log (and if available, the Caller ID report and Junk Fax report), and then contact HP for further help.

# **Cannot send and receive faxes**

- **1.** Perform a copy or scan to ensure that the printer is working properly.
- **2.** Check the physical fax connections.
- **3.** Check the fax settings on the printer.
- **4.** Check if other devices connected to this phone line can send or receive faxes. There might be a problem with the phone line.
- **5.** Reset the printer by turning off the printer and, if possible, the main switch of the power supply. Wait for a few seconds before turning on the power again. Try to send or receive a fax on the printer.
- **6.** If the problem persists, print the fax test report and fax log (and if available, the Caller ID report and Junk Fax report), and then contact HP for further help.

**Note:** If you have subscribed to a voice mail service on the same phone line used for faxing, you will have to receive faxes manually.

# **Check the printer fax settings**

- The **Auto Answer** feature is turned on for the printer to receive fax automatically.
- If you have subscribed to a voice mail service from the phone company or service provider, ensure that the **Rings to Answer** on the printer is set to be more than that of the telephone answering machine. The printer will monitor the line and decide if an incoming call is a normal phone call or fax call. If it is a fax call, the printer will start a fax connection automatically. Otherwise, you might have to receive the fax manually by selecting **Fax** on the printer display.
- If multiple phone numbers are assigned to the same physical phone line and the line is shared by multiple devices, ensure that the printer is set to the correct distinctive ring setting for receiving faxes.

# **Check the physical fax connections**

- Connect the phone cord from the 1-LINE port on the back of the printer to the phone wall jack and connect a phone cord from the 2-EXT port on the back of the printer to an extension phone. From the extension phone, call the phone number that failed to receive the faxes.
- If you were trying to fax to an external number, be sure to include any required access code or numbers prior to entering the number. You might also need to add a pause in the number to prevent the printer from dialing too fast; to add a pause, press \* repeatedly until a dash (-) appears on the display.
- If you cannot make any outgoing calls because no dial tone is detected or the line is noisy, try using another phone cord in place of the one connected to the 1-LINE phone port, or move the printer to another location which has a separate phone line (if possible) and see if there are similar problems.
- If you are in a digital phone environment (such as fax on VoIP), reduce the fax speed and turn off the Error Code Modulation (ECM) from the printer control panel. If needed, contact your phone company to find out if there are problems with the phone line or to learn more about the capabilities of the phone network.

# **HP printer limited warranty statement**

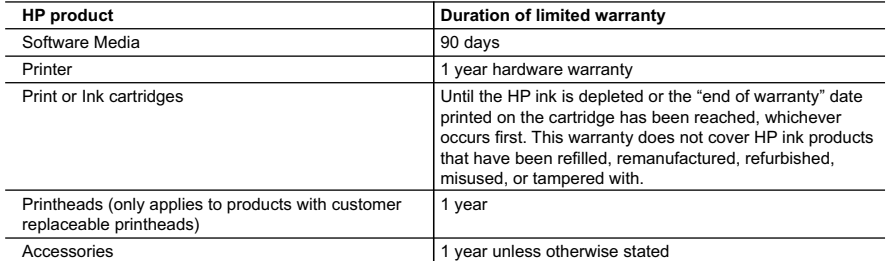

A. Extent of limited warranty

- 1. Hewlett-Packard (HP) warrants to the end-user customer that the HP products specified above will be free from defects in materials and workmanship for the duration specified above, which duration begins on the date of purchase by the customer.
- 2. For software products, HP's limited warranty applies only to a failure to execute programming instructions. HP does not warrant that the operation of any product will be interrupted or error free.
- 3. HP's limited warranty covers only those defects that arise as a result of normal use of the product, and does not cover any other problems, including those that arise as a result of:
	- a. Improper maintenance or modification;
	- b. Software, media, parts, or supplies not provided or supported by HP;
	- c. Operation outside the product's specifications;
	- d. Unauthorized modification or misuse.
- 4. For HP printer products, the use of a non-HP cartridge or a refilled cartridge does not affect either the warranty to the customer or any HP support contract with the customer. However, if printer failure or damage is attributable to the use of a non-HP or refilled cartridge or an expired ink cartridge, HP will charge its standard time and materials charges to service the printer for the particular failure or damage.
- 5. If HP receives, during the applicable warranty period, notice of a defect in any product which is covered by HP's warranty, HP shall either repair or replace the product, at HP's option.
- 6. If HP is unable to repair or replace, as applicable, a defective product which is covered by HP's warranty, HP shall, within a reasonable time after being notified of the defect, refund the purchase price for the product.
- 7. HP shall have no obligation to repair, replace, or refund until the customer returns the defective product to HP. 8. Any replacement product may be either new or like-new, provided that it has functionality at least equal to that of the
- product being replaced. 9. HP products may contain remanufactured parts, components, or materials equivalent to new in performance.
- 10. HP's Limited Warranty Statement is valid in any country where the covered HP product is distributed by HP. Contracts for additional warranty services, such as on-site service, may be available from any authorized HP service facility in countries where the product is distributed by HP or by an authorized importer.

#### B. Limitations of warranty

- TO THE EXTENT ALLOWED BY LOCAL LAW, NEITHER HP NOR ITS THIRD PARTY SUPPLIERS MAKES ANY OTHER WARRANTY OR CONDITION OF ANY KIND, WHETHER EXPRESS OR IMPLIED WARRANTIES OR CONDITIONS OF MERCHANTABILITY, SATISFACTORY QUALITY, AND FITNESS FOR A PARTICULAR PURPOSE. C. Limitations of liability
	- 1. To the extent allowed by local law, the remedies provided in this Warranty Statement are the customer's sole and exclusive remedies.
	- 2. TO THE EXTENT ALLOWED BY LOCAL LAW, EXCEPT FOR THE OBLIGATIONS SPECIFICALLY SET FORTH IN THIS WARRANTY STATEMENT, IN NO EVENT SHALL HP OR ITS THIRD PARTY SUPPLIERS BE LIABLE FOR DIRECT, INDIRECT, SPECIAL, INCIDENTAL, OR CONSEQUENTIAL DAMAGES, WHETHER BASED ON CONTRACT, TORT, OR ANY OTHER LEGAL THEORY AND WHETHER ADVISED OF THE POSSIBILITY OF SUCH DAMAGES.
- D. Local law
	- 1. This Warranty Statement gives the customer specific legal rights. The customer may also have other rights which vary from state to state in the United States, from province to province in Canada, and from country to country elsewhere in the world.
	- 2. To the extent that this Warranty Statement is inconsistent with local law, this Warranty Statement shall be deemed modified to be consistent with such local law. Under such local law, certain disclaimers and limitations of this Warranty Statement may not apply to the customer. For example, some states in the United States, as well as some governments outside the United States (including provinces in Canada), may:
		- a. Preclude the disclaimers and limitations in this Warranty Statement from limiting the statutory rights of a consumer (e.g., the United Kingdom);
		- b. Otherwise restrict the ability of a manufacturer to enforce such disclaimers or limitations; or
	- c. Grant the customer additional warranty rights, specify the duration of implied warranties which the manufacturer cannot disclaim, or allow limitations on the duration of implied warranties.
	- 3. THE TERMS IN THIS WARRANTY STATEMENT, EXCEPT TO THE EXTENT LAWFULLY PERMITTED, DO NOT EXCLUDE, RESTRICT, OR MODIFY, AND ARE IN ADDITION TO, THE MANDATORY STATUTORY RIGHTS APPLICABLE TO THE SALE OF THE HP PRODUCTS TO SUCH CUSTOMERS. **HP Limited Warranty**

*Complimentary Support*: 365 days of online chat support and 90 days of phone support (both from date of purchase). In regions outside of the US where chat support is not available, phone support will be provided for 365 days. Support includes general troubleshooting related to setup, installation, assembly and connectivity. You may also refer to the HP Support Website (www.hp.com/support) for additional information. During the term of HP's limited warranty, you may contact your authorized HP reseller or HP authorized service provided for additional information about support.

The name and address of the HP entity responsible for the performance of the HP Limited Warranty in your country is as follows:

**United Kingdom**: Hewlett-Packard Ltd Cain Road Bracknell GB-Berks RG12 1HN **Eire**: Hewlett-Packard Ireland Limited, 63-74 Sir John Rogerson's Quay, Dublin 2 **Malta**: Hewlett-Packard International Trade B.V. Malta Branch, 48, Amery Street, Sliema SLM 1701, MALTA

You may have additional statutory rights against the seller based on your purchase agreement. Those rights are not in any way affected by this HP Limited Warranty.